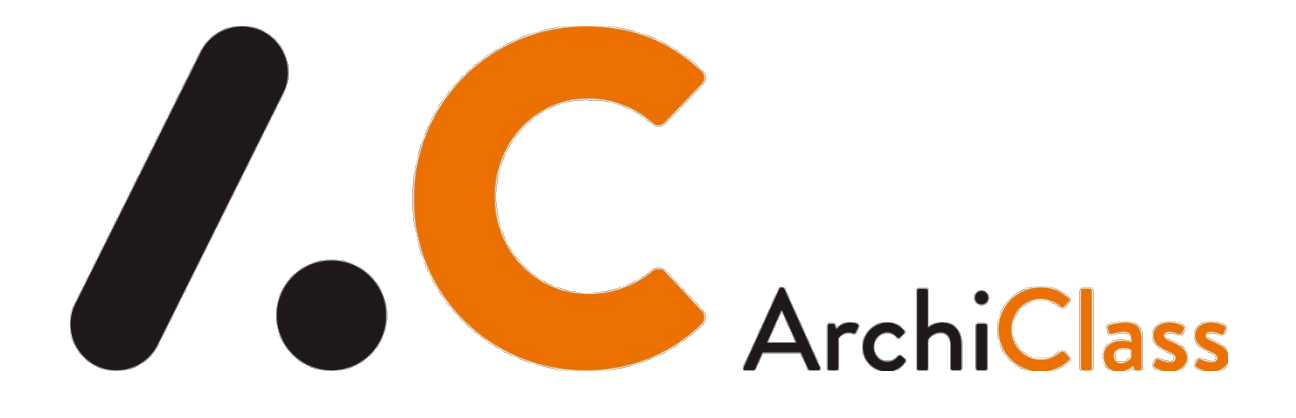

# **Guide de l'utilisateur**

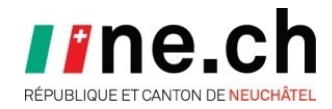

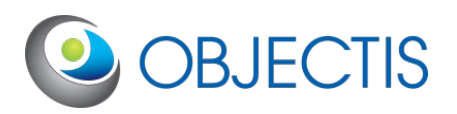

#### AUX UTILISATEURS DE LA PRÉCÉDENTE VERSION D'ARCHICLASS

Cette nouvelle version 3 d'ArchiClass, logiciel de création et de gestion des plans d'archivage, connaît trois évolutions marquantes.

Il est désormais possible de définir précisément des règles de clôture et de proposition des dossiers.

Un nouveau module optionnel permet de définir une politique d'accès différenciée aux différents embranchements du plan d'archivage.

Finalement, cette nouvelle version permet l'utilisation de valeurs par défaut propres au projet et par conséquent le travail par exception.

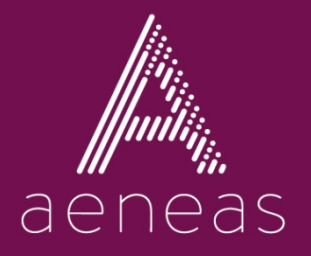

AENeas – ArchiClass 3 Guide de l'utilisateur Grégoire Oguey, Nils Veuve, Fabien Chevalley, Michaël **Brouchoud** © Office des archives de l'État de Neuchâtel, 2020

# Sommaire

 $\overline{C}$ 

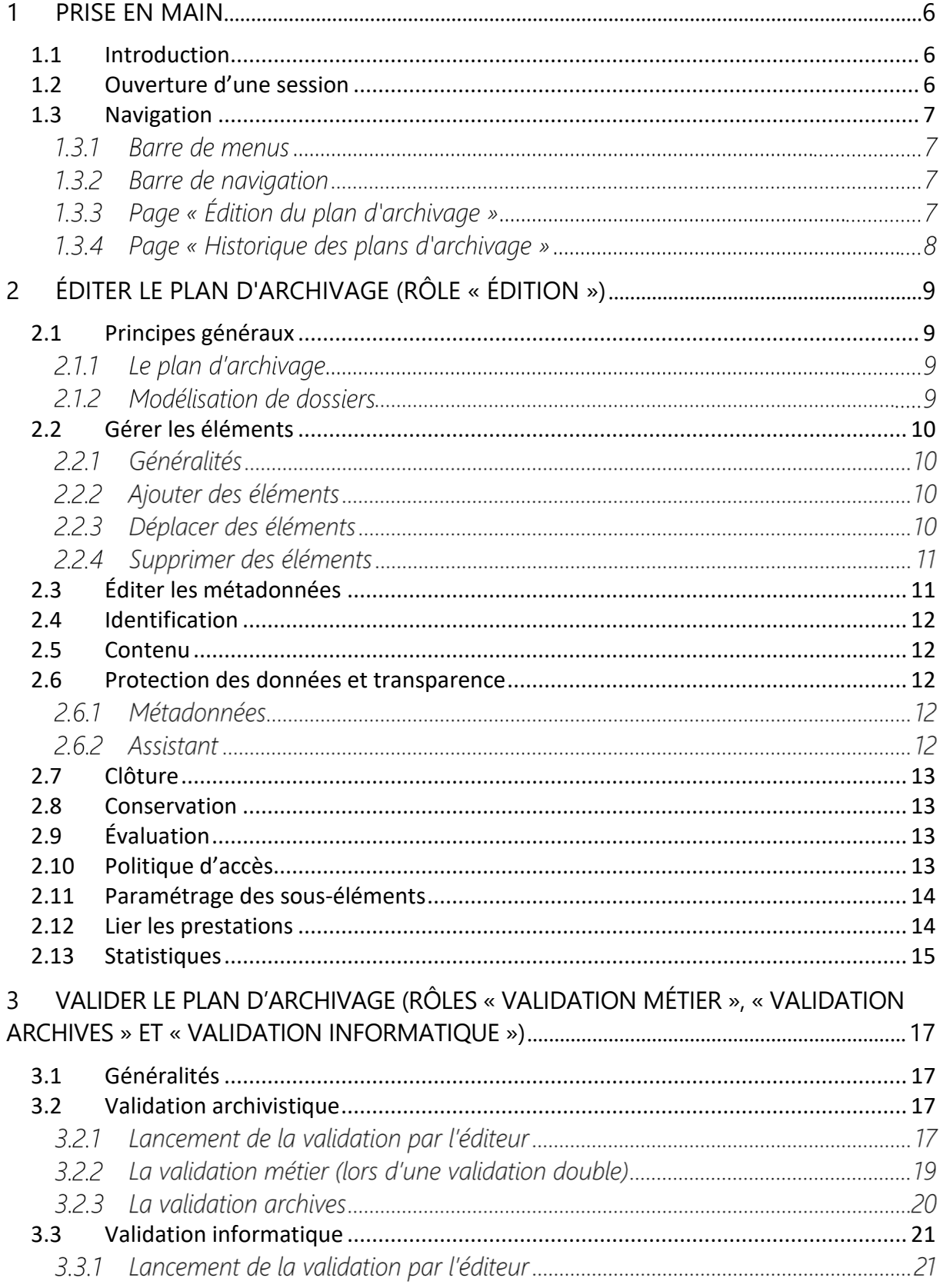

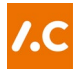

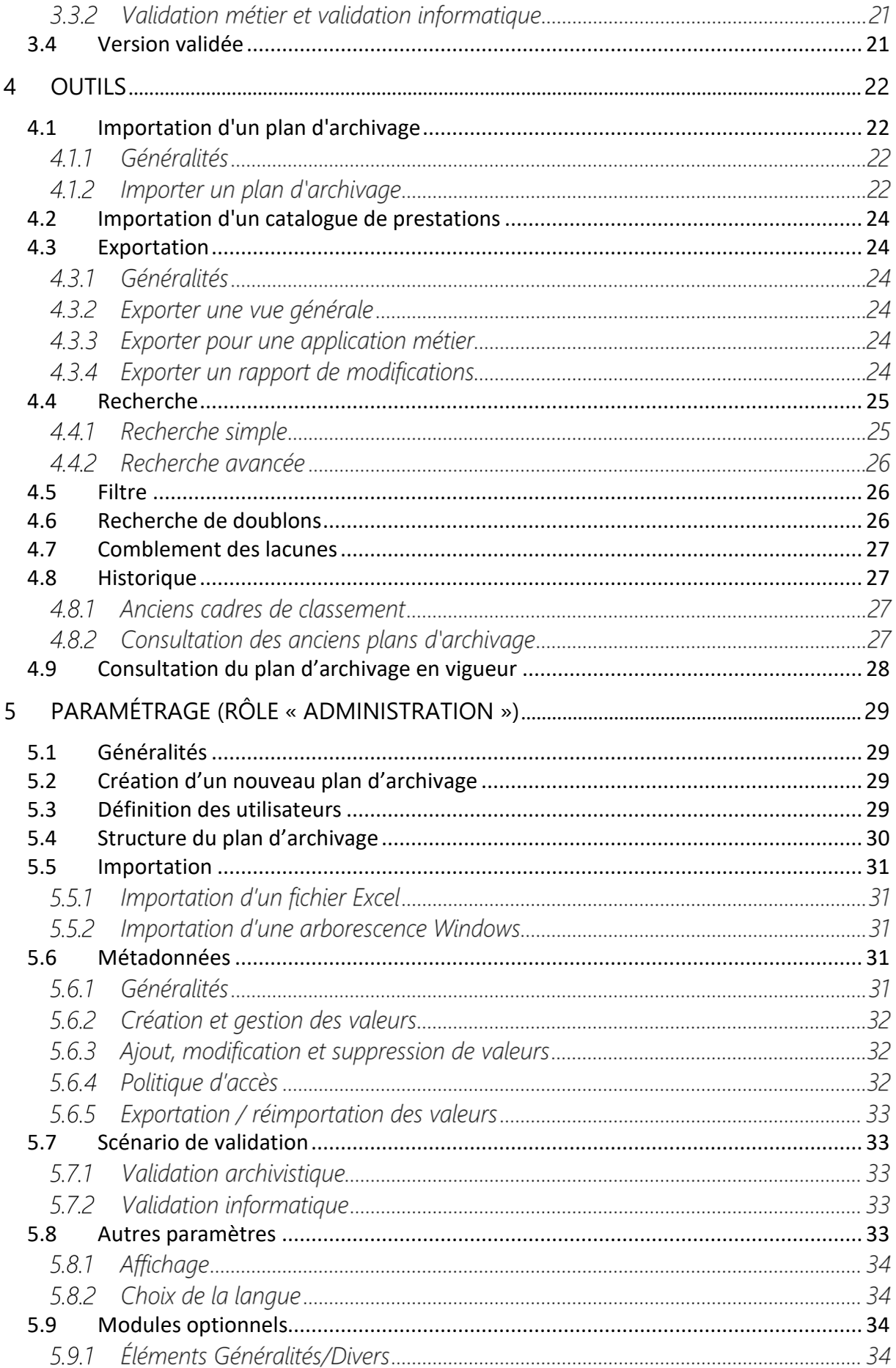

 $\overline{4}$ 

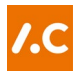

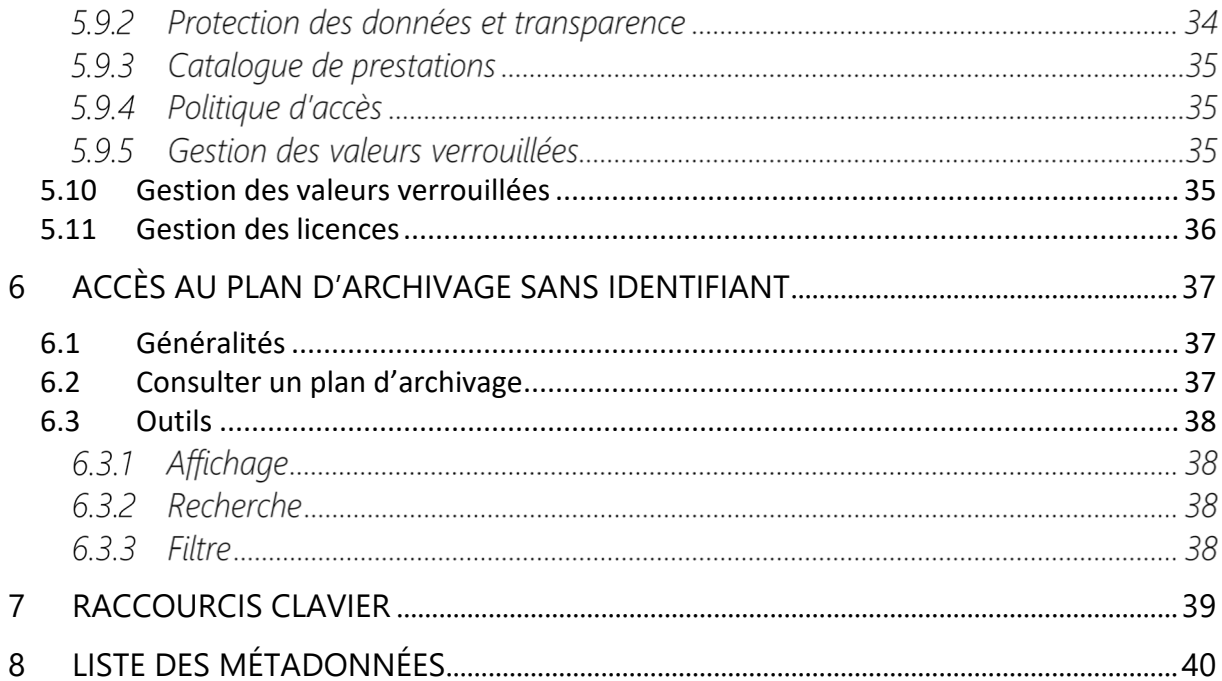

# <span id="page-5-0"></span>Prise en main

<span id="page-5-1"></span>*NB : Pour la création d'un nouveau plan d'archivage, on se reportera directement au [chapitre 5.2.](#page-28-2)*

# 11 Introduction

ArchiClass est un logiciel de conception de plans d'archivage. Le plan d'archivage ainsi conçu se compose d'un cadre de classement auquel sont adjointes différentes métadonnées.

En règle générale, le service d'archives met le logiciel à disposition des entités organisationnelles et paramètre en amont ce qui doit l'être.

Le plan d'archivage doit tout à la fois être au service de l'entité organisationnelle et suivre les bonnes pratiques archivistiques. On consultera avec profit les [recommandations des Archives fédérales](https://www.bar.admin.ch/bar/fr/home/prestations-publications/publications/publications-archivistiques.html) à ce propos.

Six droits d'utilisation distincts ont été définis. Une personne peut cumuler plusieurs droits si nécessaire.

## 1.2 Ouverture d'une session

<span id="page-5-2"></span>Au lancement du logiciel, vous devez indiquer votre nom d'utilisateur et votre mot de passe (ou en créer un à la première ouverture) puis cliquer sur « Ouvrir ».

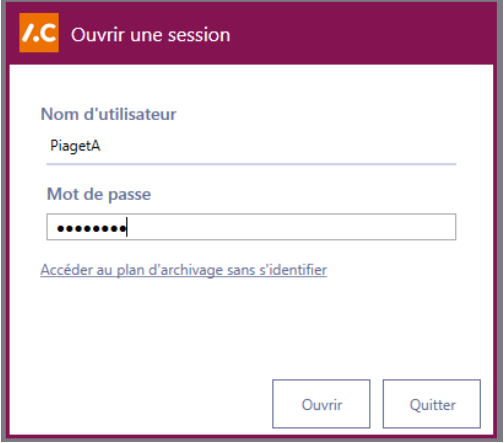

*Fenêtre d'ouverture de session*

Il est également possible d'ouvrir le logiciel en mode « lecture », c'est-à-dire sans aucune possibilité d'édition, en cliquant sur *Accéder au plan d'archivage sans s'identifier*. Ce sera la version du plan d'archivage en vigueur qui s'affichera par défaut.

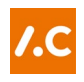

# 1.3 Navigation

<span id="page-6-0"></span>L'écran principal est composé de plusieurs parties :

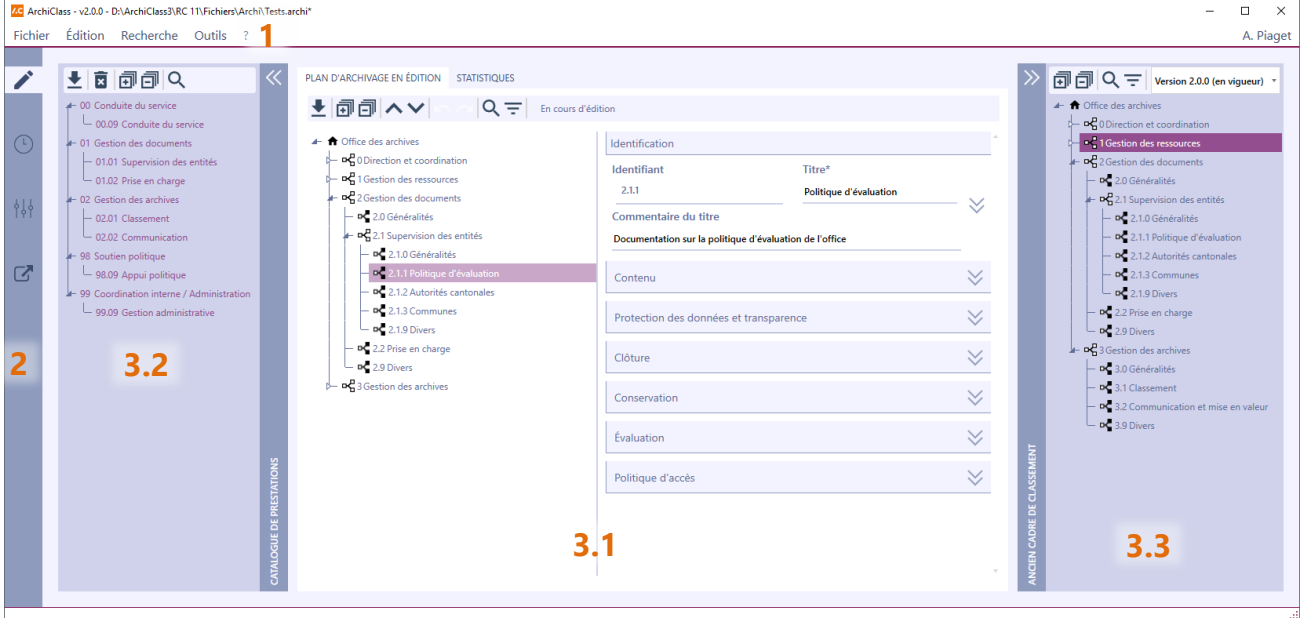

*Vue générale et page « Édition du plan d'archivage »* 

*NB : Le survol d'un élément avec la souris fait apparaître une information supplémentaire.* 

#### $1.3.1$ Barre de menus

Toutes les actions disponibles dans ArchiClass sont accessibles par la barre de menus située en haut de l'écran (1).

#### 1.3.2 Barre de navigation

La barre de navigation se situe verticalement sur la gauche de l'écran (2). Elle permet d'accéder à la page « Édition du plan d'archivage »  $\blacktriangleright$  et à la page « Historique des plans d'archivage »  $\odot$ .

La page « Paramètres »  $\frac{11}{2}$  n'est accessible gu'avec les droits d'administration, de même que la page « Gestion des valeurs verrouillées »  $\mathbf{C}$ . Certaines fonctionnalités seront disponibles ou non en fonction du paramétrage.

#### 1.3.3 Page « Édition du plan d'archivage »

Le cœur des fonctionnalités d'ArchiClass se trouve sur cette page, divisée en trois fenêtres (selon le paramétrage préétabli, les fenêtres latérales peuvent être disponibles ou non).

#### 1.3.3.1 Fenêtre centrale

C'est dans l'onglet « Plan d'archivage en édition » (3.1) de cette fenêtre centrale que l'on peut éditer le plan d'archivage, en créer et en modifier le cadre de classement

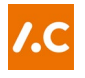

(sous forme d'arborescence, dans la partie gauche) et les métadonnées (dans la partie droite). C'est là également que l'on peut importer un ou plusieurs plans d'archivage préexistants depuis un fichier Excel, de même qu'un ou plusieurs cadres de classement depuis une arborescence Windows.

Le statut du plan d'archivage (« En cours d'édition » ou « En cours de validation ») apparaît dans le bandeau, ainsi que le bouton permettant de lancer la validation.

L'onglet « Statistiques » permet de connaître le degré d'avancement et de validation du plan d'archivage en temps réel.

#### 1.3.3.2 Fenêtre de gauche « Catalogue de prestations »

En fonction du paramétrage, cette fenêtre peut être disponible ou non. Elle permet d'afficher et d'importer le catalogue de prestations de l'entité organisationnelle (3.2). Les différentes prestations peuvent ensuite être liées aux positions adéquates de l'arborescence.

#### Fenêtre de droite « Ancien cadre de classement »

Comme la précédente, cette fenêtre peut être disponible ou non en fonction du paramétrage. Elle permet d'afficher d'anciennes versions du cadre de classement (c'est-à-dire l'arborescence sans les métadonnées) à titre d'information et de comparaison (3.3).

#### 1.3.4 Page « Historique des plans d'archivage »

Sur cette page, on peut afficher, au choix, le plan d'archivage en vigueur ou une des anciennes versions validées du plan d'archivage produites par l'entité organisationnelle, avec le cadre de classement et ses métadonnées.

<span id="page-7-0"></span>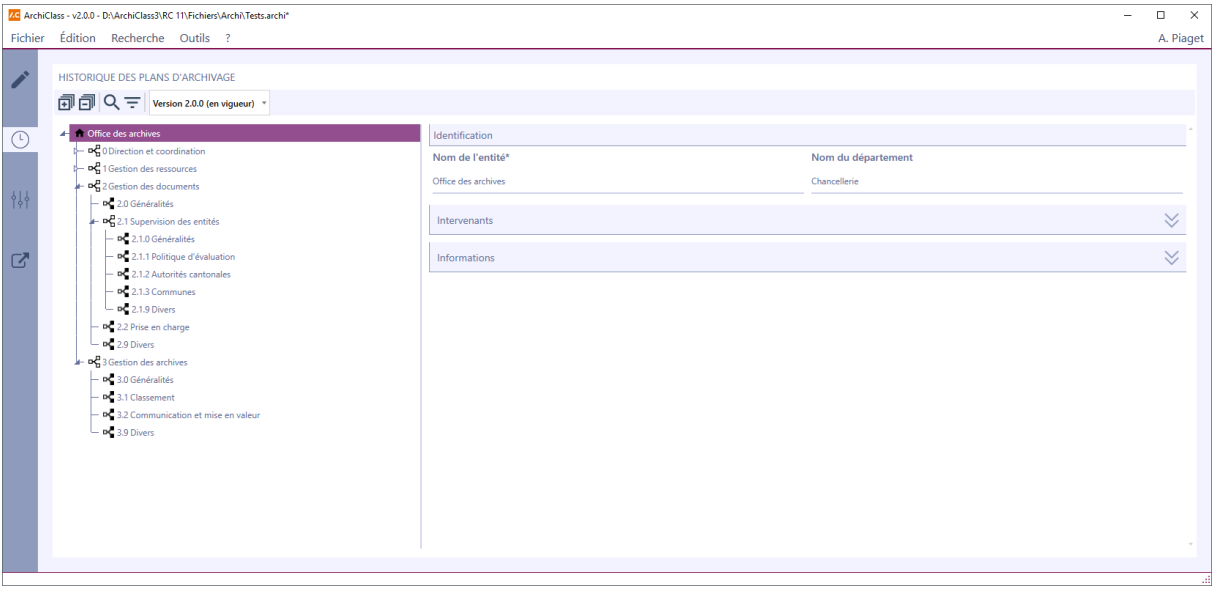

*Page « Historique des plans d'archivage »*

# <span id="page-8-0"></span>Éditer le plan d'archivage

# 2.1 Principes généraux

<span id="page-8-1"></span>Il est essentiel que le plan d'archivage ait été paramétré correctement en amont avec les droits d'administration (voir [chapitre 5\)](#page-28-1).

Le cadre de classement apparaît sur la gauche et les métadonnées sur la droite.

Les métadonnées sont essentielles et donnent tout son sens au plan d'archivage : c'est grâce à elles que l'on connaîtra les durées d'utilité (délais de conservation) des dossiers, la présence de données personnelles, le sort final, etc.

#### $2.1.1$ Le plan d'archivage

Le plan d'archivage devrait idéalement rester stable dans le temps et est soumis à validation, tant pour son arborescence que pour ses métadonnées.

Il comprend plusieurs niveaux de description :

- $\checkmark$  La racine  $\hat{m}$ , avec les métadonnées concernant l'entité organisationnelle et les intervenants (éditeur et validateur(s)).
- Les positions principales (niveau 1) et intermédiaires  $\mathbb{F}_{n}^{I}$  qui constituent la structure principale du plan d'archivage.
- Les rubriques  $\mathbb{R}$ , qui constituent le niveau le plus profond du cadre de classement et auxquelles sont rattachés les dossiers qui en suivront les règles.

## 212 Modélisation de dossiers

Les dossiers  $\Box$  constituent l'unité de classement de base (par affaire, par exemple). Leur modélisation dans ArchiClass est facultative. Les dossiers ne peuvent être rattachés qu'à une rubrique ou à un autre dossier, et jamais directement à une position intermédiaire.

#### *NB : ArchiClass n'accueille jamais directement les documents.*

Un dossier possède le statut « ouvert » lorsqu'il est en cours d'utilisation, et « clos » lorsque les conditions requises par les règles de clôture sont remplies.

*NB : la modélisation de dossiers peut en particulier être utile dans le cadre d'un récolement.*

<span id="page-9-0"></span>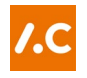

*NB : tous les raccourcis clavier sont indiqués au [chapitre 7.](#page-38-0)* 

#### 2.2.1 Généralités

Les boutons  $\mathbf{\overline{d}}$  et  $\mathbf{\overline{d}}$  permettent de déployer ou réduire l'entier de la position sélectionnée.

Une action peut être annulée au moyen du bouton **ou du menu** *Édition>Annuler*. L'action peut être rétablie avec le bouton **ou** ou par le menu *Édition>Rétablir*.

En maintenant la touche *Maj.* appuyée, on sélectionnera tous les éléments entre le premier et le dernier cliqués ; en maintenant la touche *Ctrl* appuyée, on sélectionnera (ou désélectionnera) séparément les éléments.

#### 2.2.2 Ajouter des éléments

L'ajout d'un élément (position ou dossier) se fait grâce au menu *Édition>Ajouter* ou grâce au clic droit *>Nouvelle position* ou *>Nouveau dossier* sur le niveau parent de l'élément à créer.

Si la position créée est l'élément le plus profond de la partie statique, ArchiClass la considère automatiquement comme une rubrique. Cette rubrique se convertira automatiquement en position si l'on en crée une autre au-dessous ; cette dernière action n'est possible que si la rubrique ne contient pas de dossiers.

Lors de la création d'une nouvelle position, celle-ci contiendra automatiquement les rubriques 0 Généralités et 9 Divers.

#### DC 1.0 Généralités

DC 1.9 Divers

*NB : selon le paramétrage effectué en amont, cet automatisme peut être désactivé.*

#### <span id="page-9-1"></span>2.2.3 Déplacer des éléments

Les éléments peuvent être déplacés par un simple « glisser-déposer » à l'endroit désiré. Tous les déplacements ne sont pas admis : par exemple, un dossier ne peut pas être déplacé dans une position intermédiaire (il doit l'être dans une rubrique ou dans un autre dossier).

Pour modifier l'ordre des éléments (c'est-à-dire le rang de chacun d'eux), cliquer sur un élément, puis utiliser les boutons  $\blacktriangle \blacktriangledown$  On peut également le modifier manuellement dans le champ « Rang » du groupe de métadonnées « Identification ».

#### 2.2.4 Supprimer des éléments

Un élément peut être supprimé grâce au clic droit *>Supprimer* ou grâce au menu *Édition>Supprimer*.

*NB : si l'on supprime un élément, tous ses enfants seront également supprimés.*

# 2.3 Éditer les métadonnées

<span id="page-10-0"></span>Les métadonnées, modifiables avec les droits d'édition (à l'exception de celles liées au sort final), sont divisées en plusieurs groupes :

- Identification. C'est la « carte d'identité » de l'élément, avec un identifiant unique et un titre notamment.
- Contenu. On peut y indiquer le type des dossiers ou encore le support de leur contenu (papier, numérique, …).
- Protection des données et transparence. Ce groupe contient toutes les indications concernant les données personnelles et sensibles, ainsi que l'accès public et la classification.
- $\checkmark$  Clôture. C'est ici que sont indiquées les règles de clôture appliquées aux dossiers.
- Conservation. C'est là qu'on indique les durées d'utilité des dossiers et les dispositions relatives à la proposition au service d'archives.
- $\checkmark$  Evaluation. Ce groupe contient les prescriptions relatives à la définition du sort final.
- Politique d'accès. C'est ici que l'on définit à quelle politique d'accès est soumis la position. Ce groupe de métadonnées peut être désactivé.
- $\checkmark$  Paramétrage des sous-éléments (uniquement pour les positions intermédiaires). Permet d'indiquer le nombre maximal de sous-éléments désiré au niveau inférieur dans l'arborescence.

Une position hérite par défaut des métadonnées de la position parent. Le symbole indique que la métadonnée est héritée du niveau supérieur. Si l'héritage est cassé par rapport au niveau supérieur, le même symbole apparaît estompé  $\blacktriangle$ ; le bouton adjacent  $\Box$  permet de rétablir la valeur héritée.

Les métadonnées d'une rubrique s'appliquent automatiquement à tous les dossiers qu'elle contient.

# 2.4 Identification

<span id="page-11-0"></span>En plus des métadonnées concernant l'identifiant, le titre et son commentaire, c'est ici que l'on pourra définir le *Composant additionnel* de l'identifiant des dossiers créés sous une rubrique : texte libre, numéro courant ou année.

On pourra également définir le rang de l'élément (voir [chapitre 2.2.3\)](#page-9-1).

# 2.5 Contenu

<span id="page-11-1"></span>Plusieurs métadonnées relatives aux dossiers peuvent être renseignées ici :

- La *Section* de l'entité organisationnelle qui est responsable de la tenue des dossiers.
- Le *Type de dossiers*, en d'autres termes leur mode de classement (par année, par nom, …).
- Les *Supports* possibles de l'information contenue dans les dossiers. Seuls les supports sélectionnés seront disponibles pour les dossiers créés.

# 2.6 Protection des données et transparence

#### <span id="page-11-2"></span>2.6.1 Métadonnées

Trois métadonnées sont associées à la protection des données et à la transparence :

- Accès public : indique si les documents sont librement accessibles au public selon les lois et règlements en vigueur.
- Données personnelles : indique la présence ou non de données personnelles.
- Données sensibles : indique la présence ou non de données sensibles. Les données sensibles forment un sous-ensemble des données personnelles ; ainsi, si on indique « non » pour la métadonnée *données personnelles*, la métadonnée *données sensibles* passera automatiquement à « non ».

#### 2.6.2 Assistant

Il est parfois difficile de déterminer la présence ou non de données personnelles ou sensibles. Un assistant est à disposition : en répondant à quelques questions, la valeur de la métadonnée sélectionnée passera automatiquement à « oui » ou « non » en fonction de vos réponses.

*NB : l'assistant peut être activé ou non en fonction du paramétrage.*

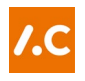

# 2.7 Clôture

<span id="page-12-0"></span>Deux règles de clôture peuvent être utilisées pour définir quand et comment un dossier est clos. On peut donc, par exemple, définir une règle en fonction des processus métier et l'autre par défaut.

L'éditeur peut sélectionner les règles à utiliser. En revanche, les règles elles-mêmes ne peuvent être créées et définies qu'avec les droits d'administration.

Chacune des deux règles contient trois métadonnées :

- Le délai de clôture indique combien de temps après la date de base la clôture est effectivement proposée.
- $\checkmark$  La date de base indique quelle est la date de base du calcul de la clôture du dossier.
- La condition requise (optionnel) permet de décrire quelle action dans le processus mène à la clôture du dossier.

# 2.8 Conservation

<span id="page-12-1"></span>On définira en particulier ici les durées d'utilité. En particulier, la *Durée d'utilité administrative* est impérative pour que le plan d'archivage puisse être validé.

La *Durée d'utilité (en années)* reprend la plus haute des deux valeurs définies dans la *Durée d'utilité administrative* et la *Durée d'utilité légale*.

La *Date de base de proposition au service d'archives* indique à partir de quel moment court la durée d'utilité.

Cocher la *Proposition automatique au service d'archives* offre la possibilité à l'entité organisationnelle d'automatiser la proposition des dossiers atteints par leur durée d'utilité au service d'archives référent.

# 2.9 Évaluation

<span id="page-12-2"></span>Ce groupe permet de définir quel est le sort final pressenti des dossiers dépendant d'une rubrique, d'en définir la valeur archivistique et de commenter la politique d'évaluation ainsi définie.

## 2.10 Politique d'accès

<span id="page-12-3"></span>Ce groupe de métadonnées peut être affiché ou non en fonction du paramétrage prédéfini. Il permet de définir les groupes d'accès des différents groupes

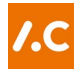

d'utilisateurs de l'entité organisationnelle aux différentes positions du cadre de classement.

Avec les droits d'édition, il est possible de créer une nouvelle politique d'accès en cliquant sur  $\Theta$ , pour autant que les groupes de personnes et les profils de droits aient été paramétrés en amont avec les droits d'administration.

# 2.11 Paramétrage des sous-éléments

<span id="page-13-0"></span>En se plaçant sur une position intermédiaire, on peut paramétrer la structuration des éléments qu'elle va contenir. Les règles par défaut sont paramétrées avec les droits d'administration, mais on peut ici procéder à un réglage fin par exception :

- $\checkmark$  Le type d'identifiant :
	- o Numérique (00, 01, 02, 03, …, 99).
	- o Alphabétique (AA, AB, AC, AZ, …, BA, …, ZZ).
	- o Alphabétique Excel (A, B, C, …, Z, AA, …, AZ, …, ZZ).
	- o Libre. Vous pouvez alors choisir un mode de tri des sous-éléments (alphabétique ou par rang).
- L'exposant définissant le nombre de sous-éléments (de 1 à 3) ; en fonction du type d'identifiant choisi, le nombre maximal de sous-éléments apparaît sous « Indication de la taille ». Le nombre d'éléments sera le suivant :

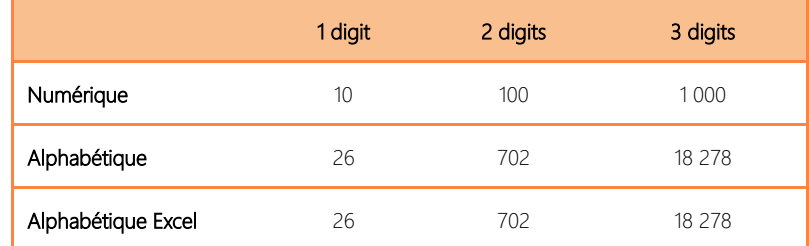

- $\checkmark$  Le séparateur (par exemple un point « . » ou un tiret « »).
- L'affichage ou non du séparateur dans l'identifiant (un élément pourrait ainsi porter l'identifiant 3.2.2 ou 322).

#### 2.12 Lier les prestations

<span id="page-13-1"></span>Si l'entité organisationnelle utilise un catalogue de prestations, celui-ci apparaît dans la fenêtre de gauche. Le bouton  $\gg$  permet de réduire ou de faire apparaître les prestations.

Les prestations peuvent être liées à un ou plusieurs éléments du plan d'archivage par un simple « cliquer-déposer ».

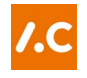

Une fois liées à un élément du plan d'archivage, les prestations apparaissent de couleur lie-de-vin ; celles qui ne le sont pas encore apparaissent en bleu.

Le survol d'une prestation avec la souris montre les éléments du plan d'archivage auxquels elle est liée. Un clic droit offre la possibilité de supprimer le lien entre une prestation et un élément du plan d'archivage.

Une prestation peut être liée à plusieurs éléments du plan d'archivage, de même que plusieurs prestations peuvent pointer vers un même élément du plan d'archivage.

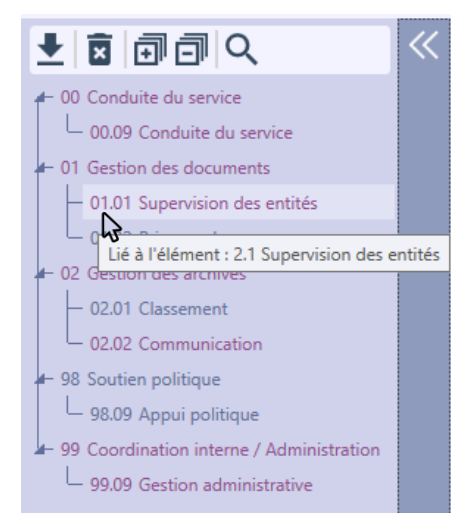

*Le catalogue de prestations*

Lorsqu'un plan d'archivage est accompagné d'un catalogue de prestations, tous ses éléments doivent être liés au minimum à une position du cadre de classement, faute de quoi le plan d'archivage ne pourra pas être validé.

# 2.13 Statistiques

<span id="page-14-0"></span>On accède aux statistiques par l'onglet « Statistiques » de la page « Édition du plan d'archivage. Les statistiques représentent l'état en temps réel du travail en cours.

Le tableau de gauche indique le pourcentage de métadonnées qui ne sont plus « À définir ». Celui de droite indique le nombre de positions, de rubriques, de dossiers et de sous-dossiers, ainsi que leur pourcentage de validation.

*NB : les métadonnées affichées dans le tableau de gauche dépendent du paramétrage effectué en amont.*

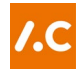

#### PLAN D'ARCHIVAGE EN ÉDITION STATISTIQUES

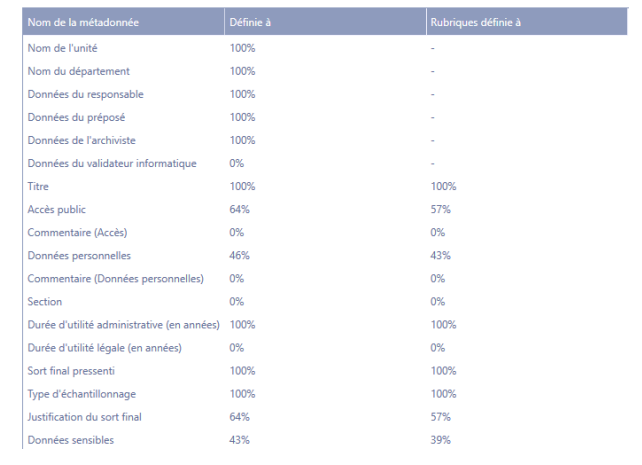

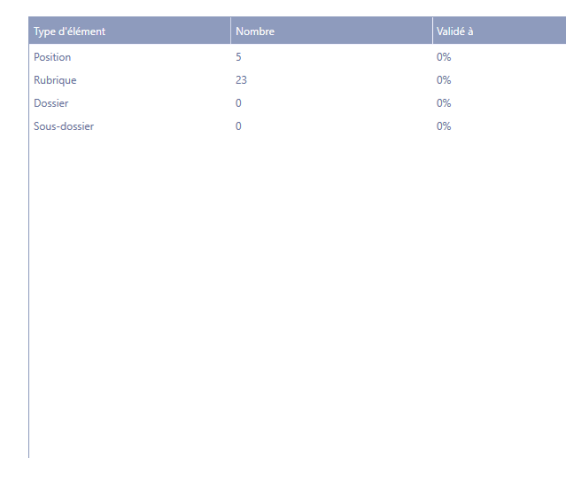

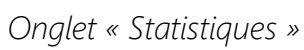

# <span id="page-16-0"></span>Valider le plan d'archivage

# 3.1 Généralités

<span id="page-16-1"></span>Un plan d'archivage ne peut entrer en vigueur et être utilisé par l'entité organisationnelle qu'après avoir été validé. Il existe deux types de validation :

- $\checkmark$  La validation archivistique (dans tous les cas)
- $\checkmark$  La validation informatique (seulement si imposée par le paramétrage)

Ces deux types de validation sont indépendants l'un de l'autre et doivent être paramétrés en amont par l'administrateur. Ils interviennent l'un après l'autre et jamais en même temps. Aucun ordre n'est imposé, mais les bonnes pratiques recommandent de commencer par la validation archivistique.

*NB : le processus de validation ne s'applique pas aux éventuels dossiers modélisés.*

Le lancement du processus de validation fige le plan, qui ne peut donc plus être modifié.

L'onglet « Statistiques » permet de connaître l'état d'avancement du travail à la fois pour l'éditeur qui peut voir le pourcentage de définition des métadonnées et pour les validateurs qui verront leur degré d'avancement de la validation du plan d'archivage qui leur est soumis.

## 3.2 Validation archivistique

<span id="page-16-2"></span>Dans tous les cas, il y a une « validation archives » par le service d'archives référent (validation simple) ; suivant le paramétrage, elle peut être précédée d'une « validation métier » par le responsable de l'entité organisationnelle (validation double).

#### Lancement de la validation par l'éditeur

Une fois que l'éditeur est satisfait du plan d'archivage qu'il a conçu, il lance le processus de validation au moyen du bouton *Lancer la validation*.

ArchiClass effectue une première vérification automatique et demandera de compléter les métadonnées suivantes (accompagnées d'un astérisque\*) si elles n'ont pas été renseignées :

- Nom de l'entité.
- $\checkmark$  Intervenants (éditeur, validateur(s)).
- $\checkmark$  Titre des positions et rubriques.

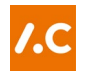

De plus, ArchiClass n'autorise pas que la métadonnée suivante reste à l'état « À définir » :

Durée d'utilité administrative.

Cas échéant, tous les éléments du catalogue de prestations devront également être liés au cadre de classement (voir [chapitre 2.12\)](#page-13-1).

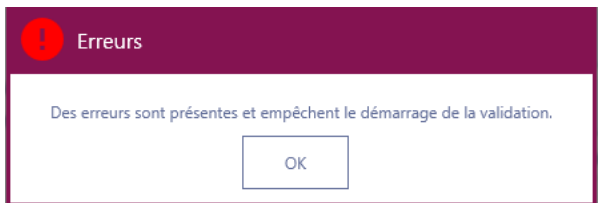

*Message apparaissant si des erreurs doivent être corrigées par l'éditeur*

Si l'administrateur a activé la fonction « Validation du pourcentage de données », un message apparaîtra si le pourcentage minimal défini n'est pas atteint. Cela ne bloquera néanmoins pas le processus de validation.

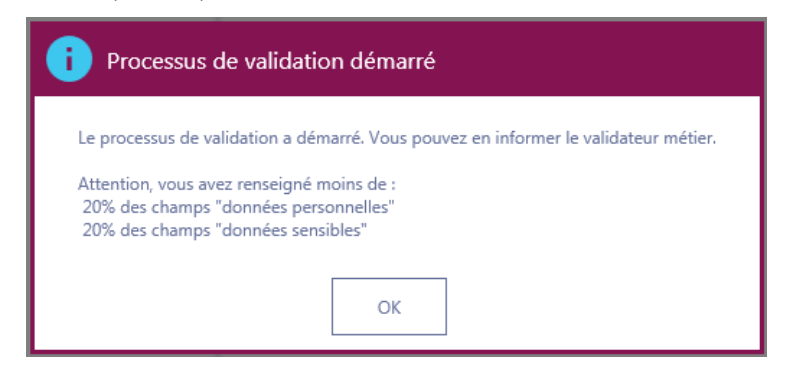

*Message indiquant que le processus de validation a commencé, malgré un pourcentage insuffisant de données personnelles et sensibles renseignées*

Les éventuelles corrections à effectuer seront indiquées au bas du plan d'archivage ; chaque erreur peut être sélectionnée individuellement afin de l'afficher et de pouvoir la corriger directement.

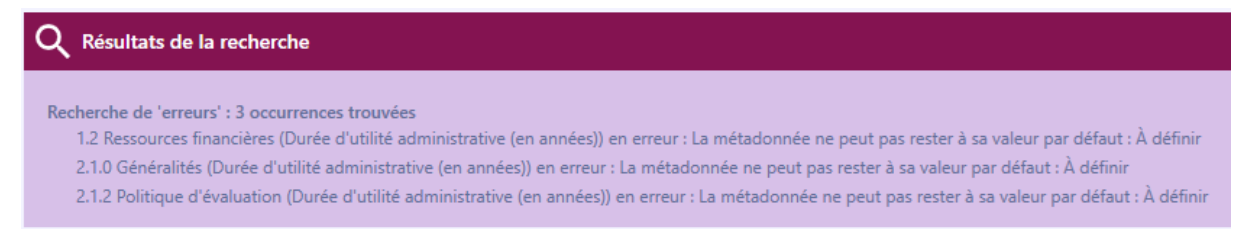

Si la vérification automatique ne révèle aucun problème, le plan d'archivage est figé et l'éditeur informe le validateur métier (validation double) ou le validateur archives (validation simple). Le bandeau supérieur indique « En cours de validation » et le bandeau inférieur « L'édition est actuellement désactivée car le plan d'archivage est en cours de validation ».

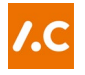

Tant que le validateur n'a pas commencé son travail, l'éditeur peut interrompre la validation au moyen du bouton *Interrompre* ou par le menu *Outil>Validation>Interrompre* ; tout en informant le validateur. L'édition du plan d'archivage redevient possible.

Si l'éditeur reçoit le plan d'archivage en retour pour correction, lorsqu'il modifie un élément, celui-ci sera accompagné d'une pastille  $\odot$ .

#### <span id="page-18-0"></span>La validation métier (lors d'une validation double)

Le responsable de l'entité organisationnelle doit contrôler le plan d'archivage. Pour ce faire, il le parcourt et en valide les positions et rubriques, séparément ou en bloc.

Chaque élément peut être approuvé ou rejeté avec le clic droit *>Approuver* ou >Rejeter, ou avec les boutons **⊙** et ⊗ qui se trouvent au bas des métadonnées. Un élément et tous ses sous-éléments peuvent être approuvés en une fois avec un clic droit *>Approuver en bloc*.

Si toute une partie de l'arborescence est validée, il reste néanmoins possible de rejeter un élément en particulier (comme décrit ci-dessus) ou de le réinitialiser (retour à l'état neutre) soit au moyen d'un clic droit *>Réinitialiser*, soit en recliquant sur les boutons  $\odot$  ou  $\otimes$ 

Lorsqu'un élément a été rejeté, les niveaux supérieurs apparaîtront avec la pastille  $\odot$ . En suivant ces pastilles, on retrouve ainsi aisément un élément rejeté.

Au bas des métadonnées d'un élément, il est possible de rédiger un commentaire pour l'éditeur en vue de la correction du plan d'archivage. On peut ajouter ou supprimer un commentaire avec les boutons  $\oplus$  et  $\ominus$ .

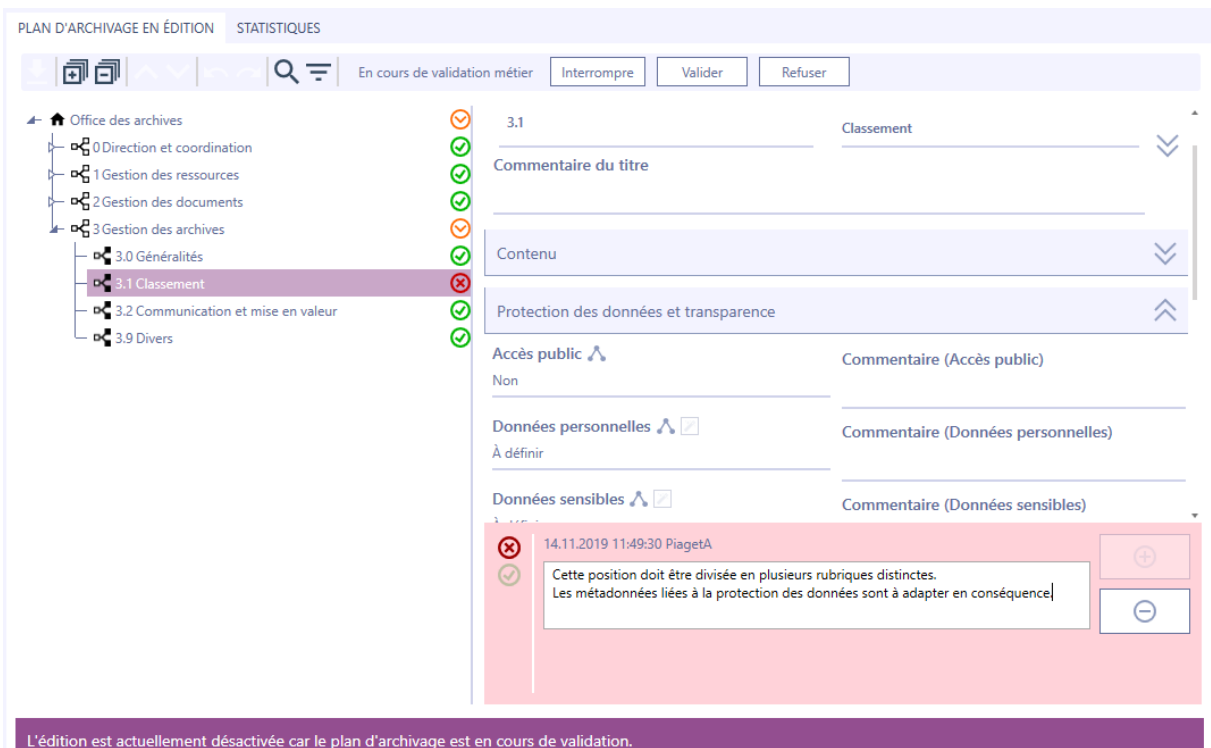

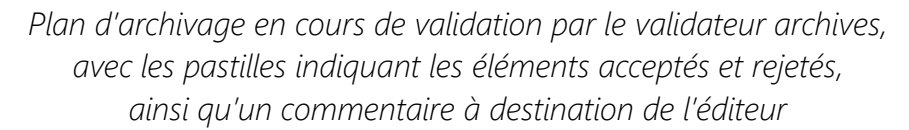

Une fois tous les éléments approuvés, il faut valider le plan d'archivage avec le bouton *Valider* ou avec menu *Outils>Validation>Valider*. Si le plan d'archivage doit être corrigé par l'éditeur, le plan doit être refusé avec le bouton *Refuser* ou avec le menu *Outils>Validation>Refuser*. Dans les deux cas, il faut en informer l'éditeur.

*NB : seul l'éditeur peut modifier le plan d'archivage.*

Lorsque le validateur métier reçoit un plan d'archivage corrigé par l'éditeur, les éléments modifiés apparaissent accompagnés d'une pastille  $\odot$ .

#### <span id="page-19-0"></span>3.2.3 La validation archives

Le validateur archives reçoit le plan d'archivage soit directement de l'éditeur, soit du validateur métier. Il doit approuver ou rejeter les éléments puis valider ou refuser le plan d'archivage comme indiqué pour le validateur métier (voir [chapitre 3.3\)](#page-20-0).

Le validateur archives doit contrôler ou déterminer les métadonnées suivantes qui ne peuvent rester à l'état « À définir » :

- $\checkmark$  Sort final pressenti.
- Type d'échantillonnage, si la valeur « Échantillonner » a été sélectionnée dans la métadonnée « Sort final pressenti ».

Le validateur archives peut également faire un commentaire sur le sort final pour préciser les motivations de sa décision.

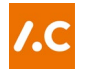

Si le validateur archives refuse le plan d'archivage, il retourne dans les mains de l'éditeur pour correction.

Si le validateur archives valide le plan d'archivage, une nouvelle version en vigueur du plan d'archivage est créée ; elle est consultable sur la page « Historique des plans d'archivage ».

Dans tous les cas, il en informe l'éditeur et, cas échéant, le validateur métier.

# 3.3 Validation informatique

<span id="page-20-0"></span>Si le paramétrage prévoit une validation informatique, elle sera le fait au moins du service informatique référent (validation simple), éventuellement précédée d'une validation métier (validation double).

#### Lancement de la validation par l'éditeur

L'éditeur est responsable de lancer le processus de validation informatique au moyen du bouton *Lancer la validation informatique*.

ArchiClass effectue une première vérification automatique et demandera d'attribuer une politique d'accès aux positions qui n'en auraient pas, ainsi que de définir les liens défaillants internes aux politiques d'accès (groupes de personnes et profils de droits). Toutes les positions doivent avoir un titre.

#### 3.3.2 Validation métier et validation informatique

La validation se déroule de la même manière que décrite aux chapitres [3.2.2](#page-18-0) et [3.2.3.](#page-19-0)

#### 3.4 Version validée

<span id="page-20-1"></span>Un fois le processus de validation terminé, une nouvelle version du plan d'archivage est créée.

La version en vigueur est consultable sur la page « Historique des plans d'archivage ». À la racine  $\bigstar$  du plan d'archivage, on trouvera les numéros de version archivistique et informatique, de même que les dates respectives de validation.

# <span id="page-21-0"></span>utils

# 4.1 Importation d'un plan d'archivage

#### <span id="page-21-1"></span>411 Généralités

Pour pouvoir paramétrer et effectuer au mieux une importation, il est conseillé de cumuler les droits d'édition et d'administration.

L'importation depuis Windows permet d'importer une arborescence de répertoires Windows. L'importation depuis un fichier Excel permet quant à elle d'importer des métadonnées en plus de l'arborescence.

### 4.1.2 Importer un plan d'archivage

L'importation d'un plan d'archivage se déroule en plusieurs étapes. Pour commencer, choisir le menu *Outils>Importer>Plan d'archivage* ou cliquer sur le bouton  $\blacktriangleright$  de l'onglet « Plan d'archivage en édition », afin d'ouvrir la fenêtre d'importation.

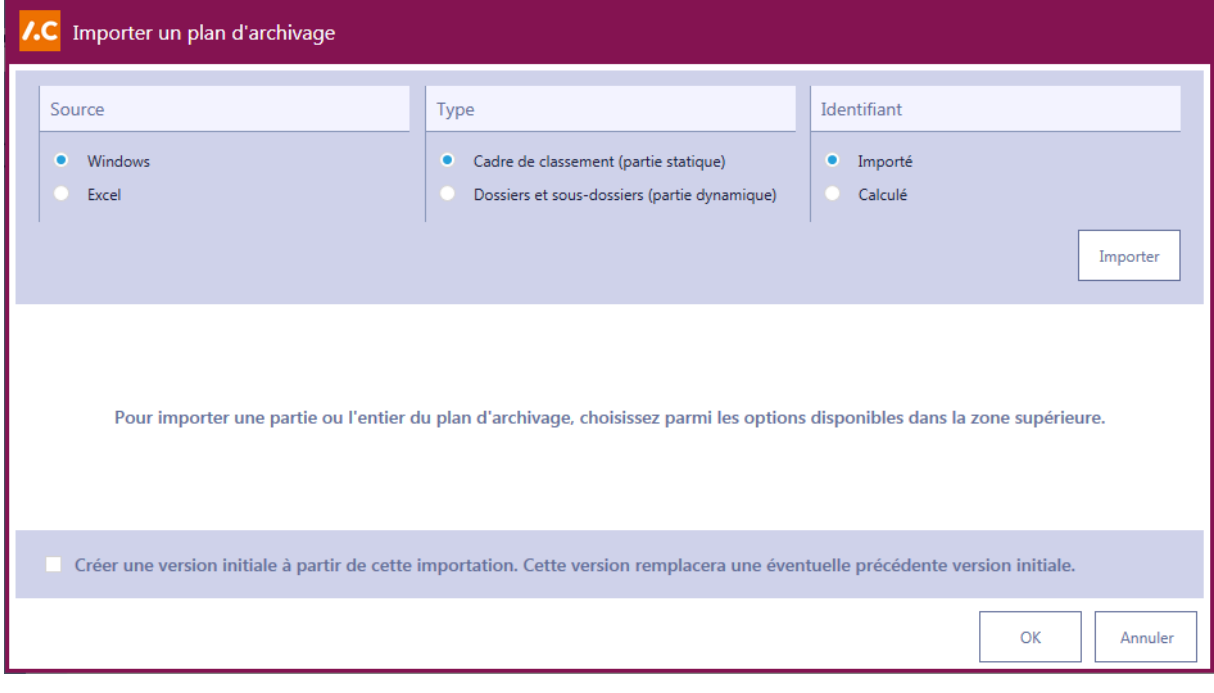

*Fenêtre d'importation*

#### <span id="page-21-2"></span>4.1.2.1 Choix des modalités d'importation

La fenêtre d'importation permet de choisir :

- Le type de source (arborescence Windows ou fichier Excel).
- Le type d'arborescence (statique, ce qui créera des positions et rubriques ; ou alors dynamique, ce qui créera des dossiers).

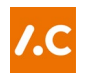

 Si l'identifiant est importé (repris) depuis la source ou s'il est calculé (c'est-àdire créé) par ArchiClass.

*NB : la combinaison Excel-Cadre de classement-Calculé n'est pas possible.*

Il est également possible d'indiquer si l'importation doit servir de version brute initiale (en vue de pouvoir exporter un rapport de modification entre cet état des lieux avant des travaux sur le plan d'archivage et la première version validée) au moyen de la case à cocher en bas à gauche (pour plus de détails, voir chapitre [4.3.4.1\)](#page-24-1).

Une fois ces choix opérés, cliquer sur *Importer*. Une nouvelle fenêtre s'ouvre, dans laquelle choisir soit la racine de l'arborescence Windows soit le fichier Excel à importer.

L'importation peut prendre quelques instants avant de s'afficher dans la partie inférieure de la fenêtre d'importation.

#### 4.1.2.2 Ajustement de l'importation

Les éléments importés peuvent être déplacés, modifiés ou supprimés directement dans la partie inférieure de la fenêtre d'importation, au moyen du clic droit. De nouvelles positions et rubriques ou de nouveaux dossiers peuvent être créés.

Il est possible de convertir des positions en rubriques ; les éventuels sous-éléments de la position seront alors transformés en dossiers. À l'inverse, des dossiers peuvent être convertis en rubriques ; dans ce cas, tous les dossiers présents au même niveau le seront aussi et l'élément parent sera converti en position.

Il est possible d'importer plusieurs sources différentes dans la partie inférieure en répétant la procédure du [chapitre 4.1.2.1.](#page-21-2)

#### Finalisation de l'importation – Répertoires provisoires

Lorsque les éléments à importer conviennent, cliquer sur *OK*. Tout le processus peut être annulé en cliquant sur *Annuler*.

La première importation créera directement une arborescence dans le plan d'archivage en édition. Les importations suivantes apparaîtront dans des répertoires provisoires <sup>d</sup> (les différents éléments pouvant être ensuite déplacés à l'endroit désiré).

De tels répertoires provisoires peuvent aussi être utiles hors du processus d'importation (pour un récolement par exemple). On peut en créer à tout moment lors de l'élaboration du plan d'archivage en se positionnant sur la racine et en faisant un clic doit *>Nouveau répertoire provisoire*.

*NB : le processus de validation ne peut être lancé tant que le plan d'archivage contient un ou plusieurs répertoires provisoires.*

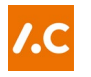

# 4.2 Importation d'un catalogue de prestations

<span id="page-23-0"></span>Le paramétrage d'importation du catalogue de prestations doit être préparé en amont par l'archiviste (voir [chapitre 5.9\)](#page-33-0).

Pour importer un catalogue de prestations, choisir le menu *Outils>Importer>Catalogue de prestations* ou cliquer sur le bouton ± de la fenêtre « Catalogue de prestations ». Une fenêtre s'ouvre, dans laquelle choisir le fichier Excel à importer.

<span id="page-23-1"></span>Les prestations apparaissent alors dans la fenêtre « Catalogue de prestations ».

### 4.3 Exportation

#### 4.3.1 Généralités

Les exportations ont pour but de pouvoir utiliser les données élaborées dans ArchiClass à l'extérieur du logiciel, en particulier dans un système documentaire ou pour impression.

#### 4.3.2 Exporter une vue générale

L'exportation d'une vue générale du plan d'archivage est accessible grâce au menu *Outils>Exporter>Vue générale (CSV)*. Une fenêtre s'ouvre alors, dans laquelle indiquer où enregistrer le fichier au format .csv ; ce fichier est notamment lisible avec Excel.

Ce fichier contient le plan d'archivage avec son arborescence et toutes ses métadonnées. La première colonne « Arborescence » est particulièrement utile dans la perspective d'une impression, puisqu'elle contient à la fois l'identifiant et le titre de chaque position, structurés et mis en page.

#### 4.3.3 Exporter pour une application métier

Les données d'un plan d'archivage peuvent également être exportées à destination d'une application métier au moyen du menu *Outils>Exporter>Pour un système documentaire*.

Deux formats d'exportation (.csv ou .xml) sont disponibles en fonction du besoin :

#### 4.3.4 Exporter un rapport de modifications

Le rapport de modifications permet à l'entité organisationnelle de mettre à jour son archivage physique ou numérique après l'entrée en vigueur d'une nouvelle version du plan d'archivage. Le rapport de modifications recense l'ensemble des modifications apporté au cadre de classement : déplacement, renommage, fusion, suppression ou ajout de positions et de dossiers.

Le rapport de modifications peut être généré, au format CSV, par le menu *Outils>Exporter>Rapport de modifications*. Le rapport généré établira le différentiel entre la nouvelle version en vigueur et la version immédiatement précédente.

#### <span id="page-24-1"></span>4.3.4.1 Créer une version brute initiale

*NB : cette fonctionnalité n'est disponible que lorsqu'il n'existe pas encore de version validée.*

Il peut également être précieux de connaître le différentiel entre la première version validée du plan d'archivage et l'état antérieur brut, avant les travaux sur le plan d'archivage.

Si un cadre de classement existe déjà hors d'ArchiClass, on peut l'importer depuis un fichier Excel ou une arborescence Windows et définir à ce moment qu'il doit servir de version initiale (voir [chapitre 4.1.2.1\)](#page-21-2).

En l'absence de cadre de classement, ArchiClass peut servir à modéliser l'existant (en créant une arborescence) ; une fois cette opération terminée, on peut créer une version initiale par le menu *Outil>Créer une version initiale*. Tant qu'une première version n'a pas été validée, il est toujours possible de relancer la création d'une version brute initiale.

Dans les deux cas, on pourra alors exporter un rapport de modifications entre la version initiale et la première version validée du plan d'archivage.

## 4.4 Recherche

<span id="page-24-0"></span>La recherche peut s'effectuer de plusieurs manières. Les résultats apparaissent toujours au bas du plan d'archivage. Un simple clic sur un des résultats mène directement à l'endroit idoine du plan d'archivage. Les flèches en haut à droite permettent de naviguer d'un résultat à l'autre.

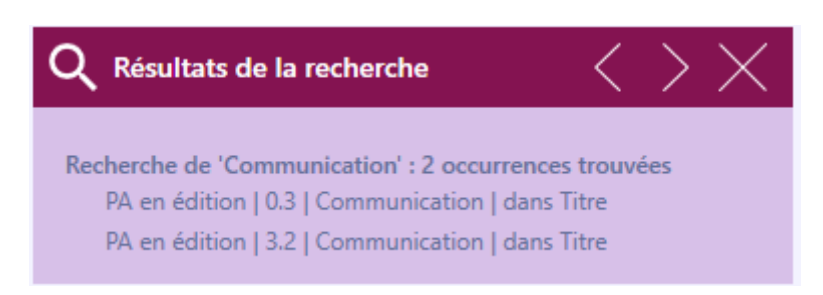

*Résultats de la recherche apparaissant au bas du plan d'archivage*

#### 4.4.1 Recherche simple

La recherche simple permet de rechercher des termes dans l'entier de l'arborescence et des métadonnées. On y accède par le menu *Recherche>Rechercher* ou avec le bouton **Q** 

#### 4.4.2 Recherche avancée

La recherche avancée permet de cibler les métadonnées dans lesquels rechercher des termes. On y accède de la même manière qu'à la recherche simple, mais en déroulant ensuite la partie « Recherche avancée ».

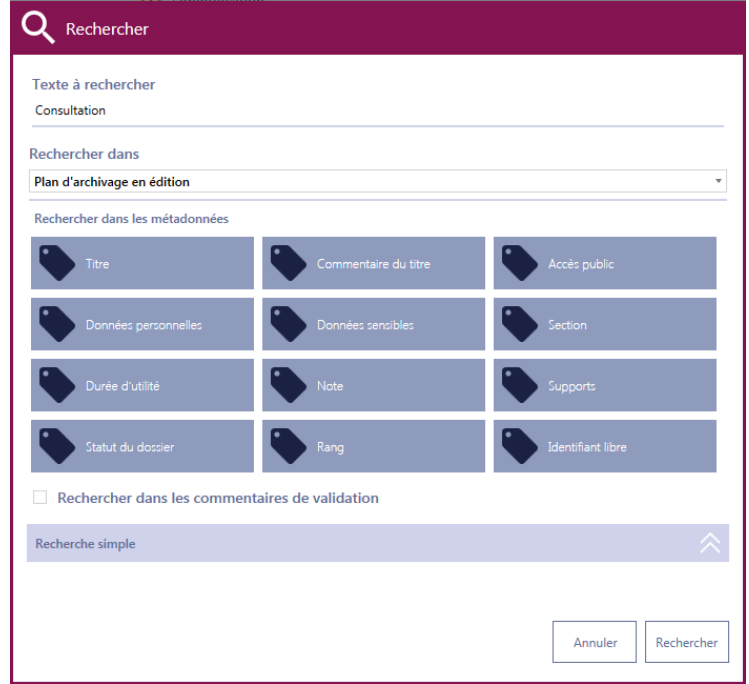

*La fenêtre de recherche avancée*

On peut alors spécifier le périmètre de recherche dans un menu déroulant (plan d'archivage en édition, plans validés, …) ainsi que les métadonnées sur lesquelles cibler la recherche.

# 4.5 Filtre

<span id="page-25-0"></span>Le filtre permet de n'afficher qu'une partie du plan d'archivage, en fonction des besoins. On y accède avec le menu *Recherche>Filtrer* ou avec le bouton .

Une fenêtre s'ouvre : le choix des parties à afficher s'opère grâce aux cases à cocher à gauche des éléments de l'arborescence.

# 4.6 Recherche de doublons

<span id="page-25-1"></span>La recherche de doublons permet de dresser l'inventaire des titres qui apparaissent à plusieurs reprises dans le plan d'archivage. Elle est particulièrement utile à l'éditeur durant l'élaboration du plan d'archivage, par exemple après une importation.

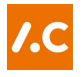

On accède à cette fonction avec le menu *Recherche>Lister les doublons*. Les résultats sont affichés dans la partie inférieure de la page, de la même manière que pour une recherche ordinaire.

# 4.7 Comblement des lacunes

<span id="page-26-0"></span>Cet outil permet de combler les lacunes dans l'attribution des identifiants, afin qu'ils se suivent immédiatement les uns les autres. Cette action n'affecte par les positions 0 Généralités et 9 Divers, qui se maintiennent à leur place habituelle.

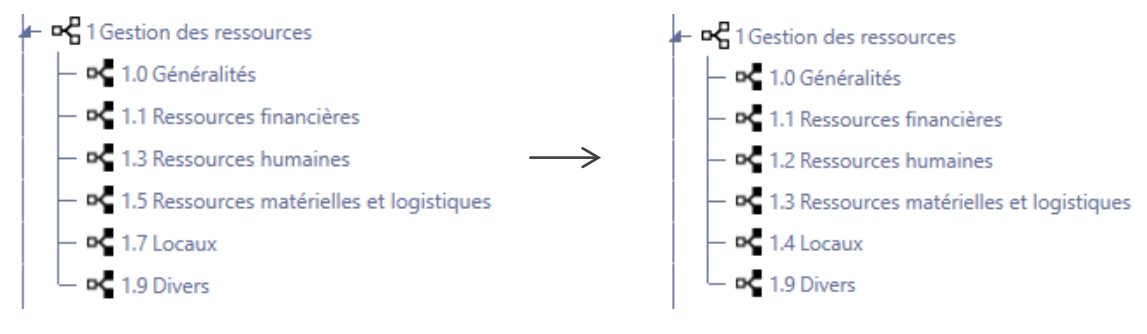

# 4.8 Historique

#### <span id="page-26-1"></span>4.8.1 Anciens cadres de classement

La consultation des anciens cadres de classement peut être utile lors de la conception d'un nouveau plan d'archivage. [Voir illustration p. 6](#page-6-0) (3.3).

Les anciens cadres de classement (c'est-à-dire l'arborescence sans les métadonnées) peuvent être consultés directement depuis la page « Édition du plan d'archivage », dans la fenêtre de droite (qui peut être réduite ou développée).

Le cadre de classement désiré peut être choisi dans une liste déroulante.

*NB : selon le paramétrage, cette option peut ne pas être disponible.*

## 4.8.2 Consultation des anciens plans d'archivage

Les anciens plans d'archivage (y compris les métadonnées) sont consultables à la page « Historique des plans d'archivage » de la barre de navigation. Une liste déroulante propose les plans d'archivage à disposition. [Voir illustration p. 7](#page-7-0) (4).

*NB : les commentaires de validation sont visibles par tous les utilisateurs identifiés, mais pas si le plan d'archivage soit consulté en lecture seule.*

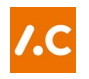

# 4.9 Consultation du plan d'archivage en vigueur

<span id="page-27-0"></span>On consulte le plan d'archivage en vigueur à la page « Historique des plans d'archivage » de la barre de navigation. Le plan d'archivage en vigueur est affiché par défaut. Cas échéant, on peut le sélectionner dans la liste déroulante.

# <span id="page-28-0"></span>Paramétrage

# 5.1 Généralités

<span id="page-28-1"></span>L'administrateur doit paramétrer le plan d'archivage avant de le proposer à l'entité organisationnelle et après discussion avec son responsable.

Toutes les fonctionnalités décrites ici sont disponibles via les onglets de la page « Paramètres »  $\frac{114}{11}$ , accessible dans la barre de navigation.

# 5.2 Création d'un nouveau plan d'archivage

<span id="page-28-2"></span>Lors de la création d'un nouveau plan d'archivage (grâce au menu *Fichier>Nouveau*), il faut créer deux sessions Administration (un compte institutionnel et un compte personnel) en définissant nom et mot de passe.

*NB : la session Administration institutionnelle permet à l'institution de garder le contrôle du plan d'archivage indépendamment des utilisateurs.* 

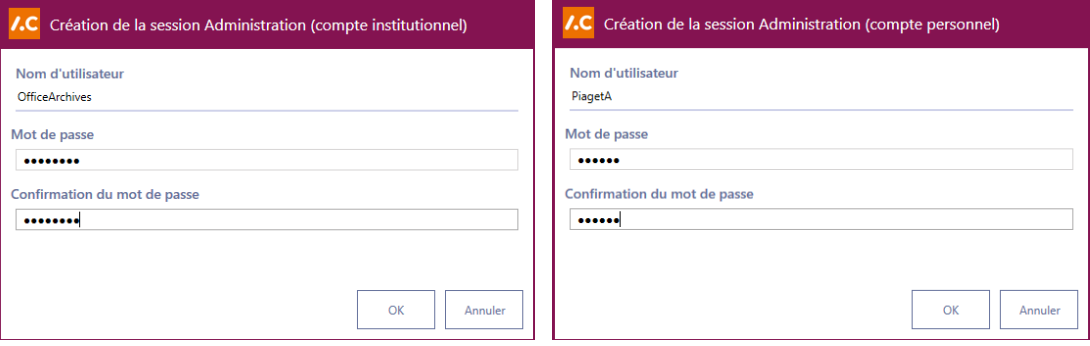

*Les deux fenêtres de création initiale de sessions d'administration*

Le plan d'archivage s'ouvre alors avec la session Administration (compte personnel), sur la page « Paramètres », prêt à être paramétré.

*NB : l'administrateur, sans les droits d'édition, n'a pas accès aux pages « Édition du plan d'archivage » et « Historique des plans d'archivage ».*

# 5.3 Définition des utilisateurs

<span id="page-28-3"></span>L'administrateur peut gérer, créer et supprimer les intervenants d'un plan d'archivage, grâce aux fonctionnalités disponibles dans l'onglet « Utilisateurs ». En particulier, il doit attribuer au moins deux droits : « édition » et « validation archives ».

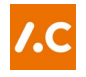

Un utilisateur peut cumuler plusieurs droits, que l'on sélectionne en cliquant sur le bouton *Modifier*. Un boîte de dialogue s'ouvre ; les droits disponibles se trouvent dans la colonne de gauche. Les droits à activer doivent être passés dans la colonne de droite.

Un utilisateur s'ajoute avec le bouton  $\mathbb{F}$ , se clone avec le bouton  $\mathbb{E}$  et se supprime avec le bouton  $\blacktriangleright$ . L'ordre des utilisateurs est modifiable au moven des flèches  $\blacktriangleright$ .

Les données des utilisateurs sont celles qui apparaîtront à la racine du plan d'archivage pour l'éditeur et les différents validateurs. Il importe donc de remplir tous les champs même si seul celui du nom d'utilisateur est obligatoire.

Cocher la case « Définir ou modifier le mot de passe à la prochaine ouverture » s'il s'agit d'un nouvel utilisateur, ou alors pour demander la création d'un nouveau mot de passe à la prochaine ouverture par l'utilisateur, en cas d'oubli par exemple.

# 5.4 Structure du plan d'archivage

<span id="page-29-0"></span>L'onglet « Structure du plan d'archivage » permet d'en régler l'étendue maximale.

La partie supérieure de l'onglet permet de définir le nombre de niveaux (profondeur). Un niveau qui serait déjà utilisé dans le plan d'archivage ne peut pas être supprimé.

En cliquant sur un niveau, un paramétrage fin est possible dans la partie inférieure de l'onglet, où l'on peut définir :

- $\checkmark$  Le type d'identifiant :
	- o Numérique (0, 1, 2, 3, …).
	- o Alphabétique (AA, AB, AC, AZ, …, BA, …, ZZ).
	- o Alphabétique Excel (A, B, C, …, Z, AA, …, AZ, …, ZZ).
	- o Libre. Vous pouvez alors choisir un mode de tri des sous-éléments (alphabétique ou par rang).
- L'exposant définissant le nombre de sous-éléments (de 1 à 3) ; en fonction du type d'identifiant choisi, le nombre maximal de sous-éléments apparaît sous « Indication de la taille ».
- $\checkmark$  Le séparateur (par exemple un point « . » ou un tiret « »).
- L'affichage ou non du séparateur dans l'identifiant.

Dans certaines limites, l'éditeur peut également intervenir sur le paramétrage des sous-éléments (voir [chapitre 2.11\)](#page-13-0).

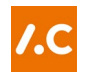

# 5.5 Importation

<span id="page-30-0"></span>D'anciens plans d'archivage ou cadres de classement peuvent être importés dans ArchiClass, soit depuis un fichier Excel (.xlsx), soit depuis une arborescence Windows. Cet onglet permet de paramétrer les importations. Les importations elles-mêmes s'effectuent depuis la page d'édition et avec les droits d'édition.

Dans tous les cas, il faut que le paramétrage de la structure du plan d'archivage corresponde à ce que l'on veut importer (nombre de niveaux, type d'identifiant, nombre maximal de sous-divisions, séparateur).

### 5.5.1 Importation d'un fichier Excel

Afin que l'importation d'un plan d'archivage depuis un fichier Excel fonctionne, il faut impérativement que la feuille soit structurée comme suit :

- Les lignes doivent correspondre aux éléments du cadre de classement.
- Les colonnes doivent correspondre aux métadonnées.

Pour paramétrer l'importation, il faut indiquer le nom de la feuille du fichier Excel, puis les coordonnées de la première cellule de chacune des métadonnées existantes.

On peut indiquer quel caractère ignorer dans les identifiants à importer et quels caractères de séparation (ET/OU) prendre en compte dans le cas de métadonnées multivaluées.

Une adaptation manuelle du fichier Excel peut être nécessaire afin de permettre l'importation. En particulier, ArchiClass n'est pas capable d'importer le résultat d'une opération dans une cellule, mais seulement des valeurs « brutes » (cas échéant, copier le résultat d'une opération puis faire « Copier les valeurs »).

L'importation ne sera possible que si la structure prédéfinie dans ArchiClass (nombre de niveaux ; nombre de digits) correspond à ce que l'on veut importer.

#### 5.5.2 Importation d'une arborescence Windows

Le paramétrage d'une importation depuis une arborescence Windows (cadre de classement uniquement, sans métadonnées) ne demande que d'indiquer le séparateur entre l'identifiant et le titre (si ce système est utilisé) ainsi que les caractères à ignorer dans les identifiants à importer.

# 5.6 Métadonnées

#### <span id="page-30-1"></span>Généralités

Chaque métadonnée du plan d'archivage apparaît dans l'onglet métadonnées. Pour chacune d'entre elles, trois options peuvent être choisies :

Si la métadonnée est visible dans l'onglet « Statistiques » du plan d'archivage.

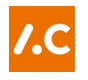

- $\checkmark$  Si la modification de la valeur de la métadonnée réinitialise la validation archivistique.
- Si la modification de la valeur de la métadonnée réinitialise la validation informatique.

Ces deux dernières options permettent un réglage fin du processus de validation, en fonction des règles auxquelles l'entité organisationnelle est soumise.

#### 5.6.2 Création et gestion des valeurs

Pour chacune des métadonnées qui possèdent une liste déroulante ou des cases à cocher, l'entité organisationnelle doit définir les valeurs dont elle a besoin. Les valeurs existantes sont visibles dans « Entrées présentes dans le projet courant ».

#### 5.6.3 Ajout, modification et suppression de valeurs

Pour ajouter une valeur à une métadonnée, cliquez d'abord sur *Ajouter* ; une boîte de dialogue apparaît dans laquelle inscrire :

- La valeur dans le champ « Libellé ».
- Un commentaire si nécessaire.
- L'identifiant externe, qui doit être défini par le service informatique référent en vue de l'implémentation du plan d'archivage dans un système documentaire ou dans une application métier.

Il est également possible de définir quelle sera la valeur inscrite par défaut dans le plan d'archivage en cliquant sur *Par défaut*. Dans le paramétrage initial, la valeur par défaut est toujours *« À définir »*.

Toute valeur peut être modifiée en cliquant sur *Éditer*. Vous pouvez modifier l'ordre des valeurs avec les boutons *Monter* et *Descendre*, ou les effacer en cliquant sur *Supprimer*.

*NB : la valeur « À définir » est présente automatiquement pour chaque métadonnée.*

*NB : les valeurs par défaut des éléments 0 Généralités et 9 Divers sont définies selon les modalités décrites au [chapitre 5.9.1.](#page-33-1)*

#### 5.6.4 Politique d'accès

Le groupe de métadonnées « Politique d'accès » permet de gérer finement les droits d'accès des groupes d'utilisateurs de l'entité organisationnelle à chaque portion du cadre du classement. Pour utiliser cette fonctionnalité, il faut définir autant de politiques d'accès que nécessaire, en combinant :

- $\checkmark$  Le groupe d'utilisateur
- Les permissions qui lui sont accordées

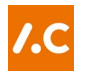

Les profils de droits qui lui sont attribués

Ces métadonnées s'éditent de la même manière que les autres, à l'exception de « Profils de droits », pour laquelle il faut en plus attribuer une ou plusieurs permissions. Les permissions disponibles se trouvent dans la colonne de gauche et les permissions actives dans celle de droite.

#### 5.6.5 Exportation / réimportation des valeurs

Les valeurs saisies pour les différentes métadonnées sont exportées en continu dans un « fichier informatique » au format cxml. L'export peut être interrompu avec le bouton  $\blacktriangleright$ . Pour remettre le « fichier informatique » à jour, il faut cliquer sur  $\blacktriangle$ . Les valeur peuvent être réimportées en cliquant sur le bouton  $\blacktriangleright$ .

#### 5.7 Scénario de validation

<span id="page-32-0"></span>En fonction des besoins de l'entité organisationnelle et du service d'archives, on peut sélectionner le processus de validation adéquat.

*NB : il n'est pas possible de changer de scénario lorsque le processus de validation est déjà lancé.*

#### 5.7.1 Validation archivistique

La validation archivistique est obligatoire. Elle peut être simple ou double : elle est toujours le fait du service d'archives référent, mais peut être précédée d'une validation métier par le responsable de l'entité organisationnelle.

#### 5.7.2 Validation informatique

La validation informatique est optionnelle. Cas échéant, elle est au moins le fait du service informatique référent, mais peut être précédée d'une validation métier par le responsable de l'entité organisationnelle.

*NB : il est recommandé de commencer par la validation archivistique avant de procéder à la validation informatique. ArchiClass n'impose cependant aucun ordre.*

#### 5.8 Autres paramètres

<span id="page-32-1"></span>En fonction des besoins de l'entité organisationnelle, l'administrateur peut paramétrer certains éléments du plan d'archivage en matière d'affichage et de langue.

## 5.8.1 Affichage

Dans le groupe « Affichage », on peut afficher ou non :

- La fenêtre « Ancien cadre de classement ».
- Les identifiants dans le cadre de classement.
- La métadonnée « Classification ».

### 5.8.2 Choix de la langue

Dans le groupe « Choix de la langue », il est possible de modifier la langue utilisée dans le logiciel. Le changement nécessite un redémarrage du logiciel.

# 5.9 Modules optionnels

<span id="page-33-0"></span>ArchiClass offre plusieurs modules qui peuvent ou non être activés, au moyen de la case à cocher à gauche. Cas échéant, les divers éléments du module peuvent être configurés en déployant l'onglet correspondant au moyen du bouton  $\vee$ .

## <span id="page-33-1"></span>Éléments Généralités/Divers

On peut activer ou non l'ajout automatique des rubriques *0 Généralités* et *9 Divers* lors de la création d'une nouvelle position ; cette manière de faire est recommandée par les bonnes pratiques archivistiques (voir à ce propos la p. 33 de l'Auxiliaire de [travail GEVER](https://www.bar.admin.ch/dam/bar/fr/dokumente/publikationen/arbeitshilfe_gever.pdf.download.pdf/auxiliaire_de_travailgever.pdf) publié par les Archives fédérales).

Si ce module est activé, c'est ici que l'on paramètre les valeurs par défaut des métadonnées des éléments *0 Généralités* et *9 Divers*.

#### 5.9.2 Protection des données et transparence

Le paramétrage en matière de protection des données et de transparence doit s'effectuer en accord avec le préposé référent en la matière et avec la législation en vigueur.

*Site internet de privatim, Conférence des Préposé(e)s suisses à la protection des données : [www.privatim.ch](http://www.privatim.ch/)*

#### 5921 Assistant de définition

L'assistant de définition aide l'éditeur à définir la présence ou non de données personnelles et de données sensibles grâce à une série de questions. Dans la partie droite, on peut si nécessaire indiquer l'URL de mise à jour de cet assistant, en fonction du cadre légal en vigueur.

*Pour les entités et institutions soumises à la Convention intercantonale sur la protection des données et la transparence Jura-Neuchâtel, l'URL est la suivante : <https://www.ppdt-june.ch/Assistant.ppdt>*

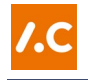

L'assistant peut être activé ou non.

#### 5.9.2.2 Validation du pourcentage de données

Afin d'inciter l'éditeur à renseigner au maximum les métadonnées « Données personnelles » et « Données sensibles », on peut définir un taux minimal de définition de ces métadonnées. Le non-respect de ce taux engendre un message à destination de l'éditeur mais n'empêche pas la validation du plan d'archivage.

Ce système de validation peut être activé ou non.

#### 5.9.3 Catalogue de prestations

Si l'entité organisationnelle dispose d'un catalogue de prestations, c'est ici que l'on définira les paramètres d'importation, de la même manière que décrit au chapitre [4.2.](#page-23-0)

Pour que l'importation fonctionne, le catalogue de prestations doit être structuré ainsi :

- $\checkmark$  Les lignes doivent correspondre aux prestations.
- Les colonnes doivent correspondre aux titres et identifiants.

#### 5.9.4 Politique d'accès

En cochant ou non la case, on affiche ou non le groupe de métadonnées liées à la gestion de la politique d'accès.

#### Gestion des valeurs verrouillées

En fonction des besoins de l'entité organisationnelle, du service d'archives référent et du service informatique référent, les valeurs des métadonnées peuvent soit être directement crées et gérées dans l'onglet « Métadonnées » du paramétrage, soit gérées dans un fichier distinct qui « verrouille » les valeurs à disposition.

Les valeurs des métadonnées sont alors créées et gérées dans ce fichier, via la page « Gestion des valeurs verrouillées ».

#### 5.10 Gestion des valeurs verrouillées

<span id="page-34-0"></span>L'utilisation du système des valeurs verrouillées permet de garantir une harmonisation avec les systèmes d'informations et applications métier dans lesquels les métadonnées seront utilisées. On l'active via l'onglet *Modules optionnels* de la page « Paramétrage ».

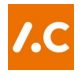

La page « Gestion des valeurs verrouillées » permet de créer et de gérer les valeurs des métadonnées qui seront mises à disposition de l'éditeur, sans que celui-ci puisse en créer d'autres librement.

Ensuite, l'onglet *Métadonnées* de la page « Paramétrage » permet de sélectionner les valeurs qui pourront effectivement être utilisées dans l'édition du plan d'archivage, en fonction des besoins métier de l'entité.

# 5.11 Gestion des licences

<span id="page-35-0"></span>ArchiClass ne peut être utilisé qu'avec une licence valable. Pour savoir quelle licence est en cours d'utilisation, ouvrir le menu *?>Licence*. On peut également y importer une nouvelle licence.

Si la licence arrive au terme de sa durée de validité ou si l'entité qui utilise le logiciel change de statut, il faut importer une nouvelle licence.

Pour toute question relative aux licences, les entités et institutions soumises à la Loi cantonale neuchâteloise sur l'archivage doivent s'adresser à [oaen@ne.ch](mailto:oaen@ne.ch) ; toute autre entité s'adressera à [archiclass@ne.ch.](mailto:archiclass@ne.ch)

*NB : toute licence est accordée à une entité ou institution en particulier. Elle ne peut en aucun cas être cédée à des tiers.*

# <span id="page-36-0"></span>6 Accès au plan d'archivage sans identifiant

# 6.1 Généralités

<span id="page-36-1"></span>ArchiClass vous permet de consulter le plan d'archivage d'une entité organisationnelle (mais jamais les documents eux-mêmes), c'est-à-dire de savoir comment sont classés ses documents, cas échéant de savoir où classer un nouveau document ou un nouveau dossier.

# 6.2 Consulter un plan d'archivage

<span id="page-36-2"></span>Au lancement du logiciel, cliquez sur *Accéder au plan d'archivage sans s'identifier*.

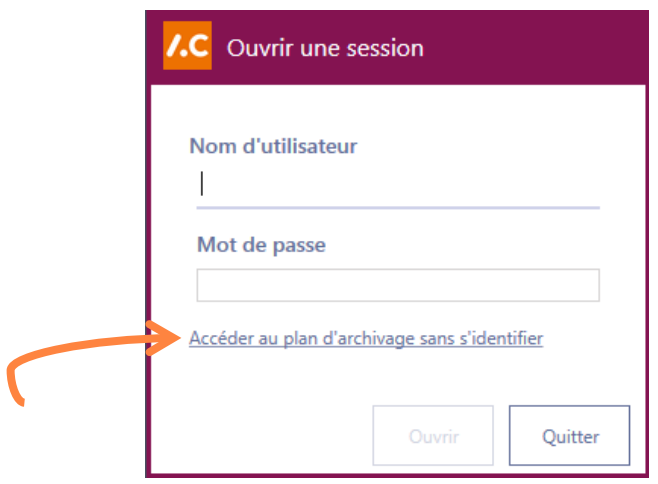

S'affiche alors la version en vigueur du plan d'archivage. Au besoin, vous pouvez afficher d'anciennes versions dans le menu déroulant.

La partie gauche montre le cadre de classement, et la partie droite les métadonnées y afférentes. Ces métadonnées vous indiqueront notamment, pour chaque position :

- $\checkmark$  Le titre et l'identifiant.
- $\checkmark$  Des informations sur le contenu.
- La présence si les dossiers sont en accès publics ou s'ils contiennent des données personnelles et/ou sensibles (ce qui pourrait interdire ou limiter la consultation de certains dossiers).
- $\checkmark$  Des informations sur la conservation.

*NB : les dossiers (c'est-à-dire la partie dynamique) ne sont pas visibles en n'étant que « lecteur ».*

<span id="page-37-0"></span>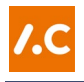

## 6.3 Outils

#### 6.3.1 Affichage

Les boutons  $\Box$  et  $\Box$  permettent de déployer ou réduire l'entier du nœud sélectionné.

#### 6.3.2 Recherche

Vous pouvez rechercher des termes dans l'entier de l'arborescence et des métadonnées grâce au menu *Recherche>Rechercher* ou avec le bouton Q.

Les résultats apparaissent dans une fenêtre au bas du plan d'archivage. Un simple clic sur un des résultats vous amènera directement au bon endroit du plan d'archivage. Les flèches en haut à droite permettent de naviguer d'un résultat à l'autre.

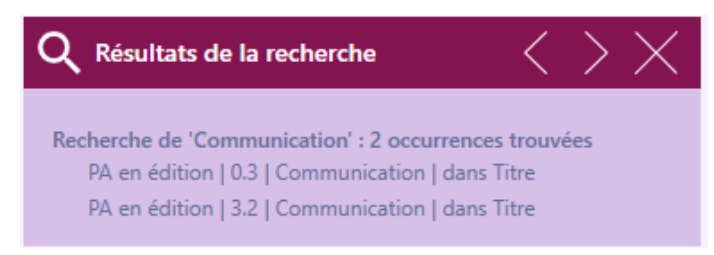

*Résultats de la recherche apparaissant au bas du plan d'archivage*

#### 6.3.3 Filtre

Il peut être utile de ne voir qu'une partie du plan d'archivage. On accède à cette fonction avec le menu *Recherche>Filtrer* ou avec le bouton

Une fenêtre s'ouvre : le choix des parties à afficher s'opère grâce aux cases à cocher à gauche des éléments de l'arborescence.

# <span id="page-38-0"></span>7 Raccourcis clavier

Les raccourcis clavier sont indiqués dans les menus Fichier, Édition et Recherche.

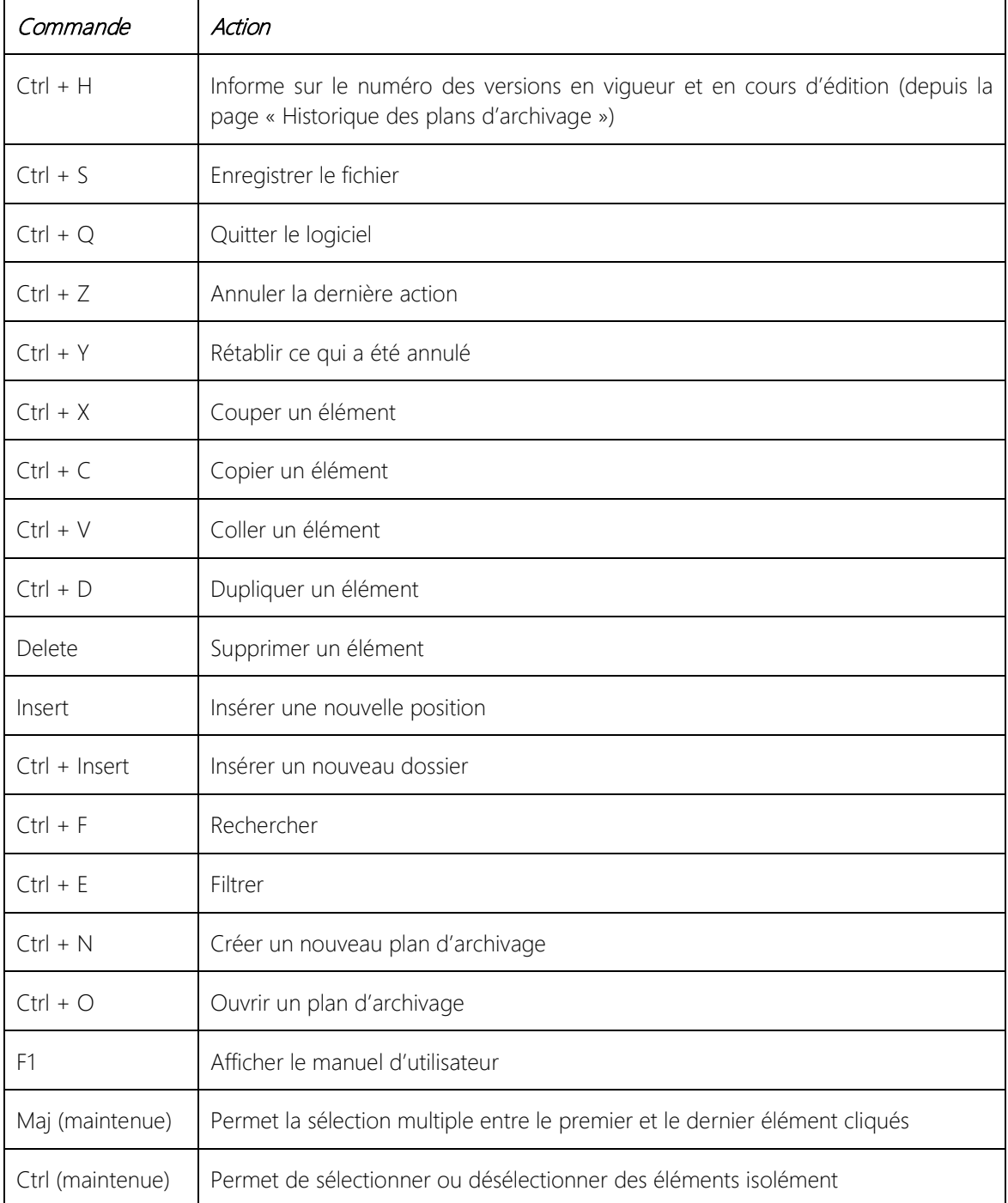

# <span id="page-39-0"></span>8 Liste des métadonnées

Liste complète des métadonnées existant dans ArchiClass.

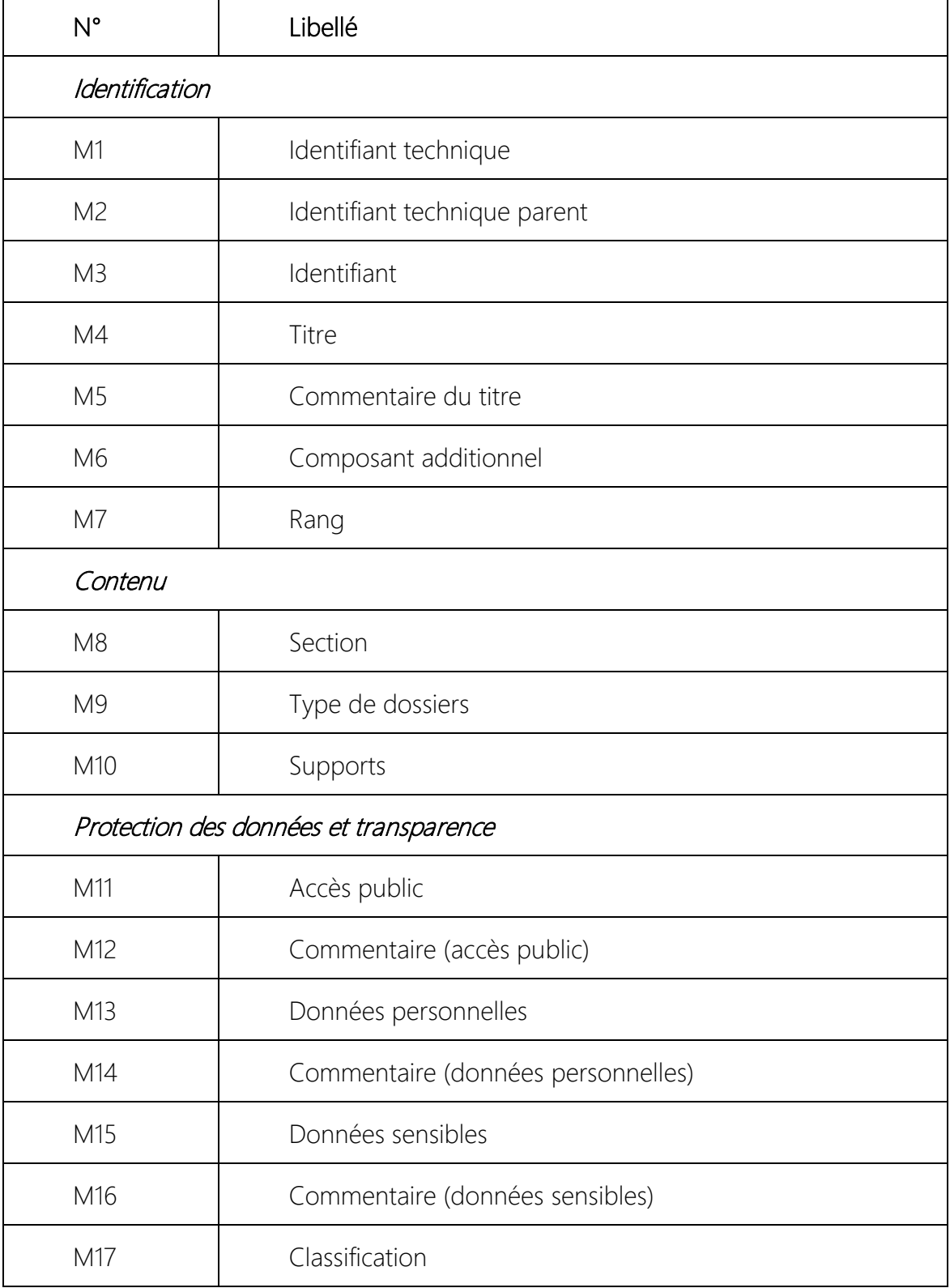

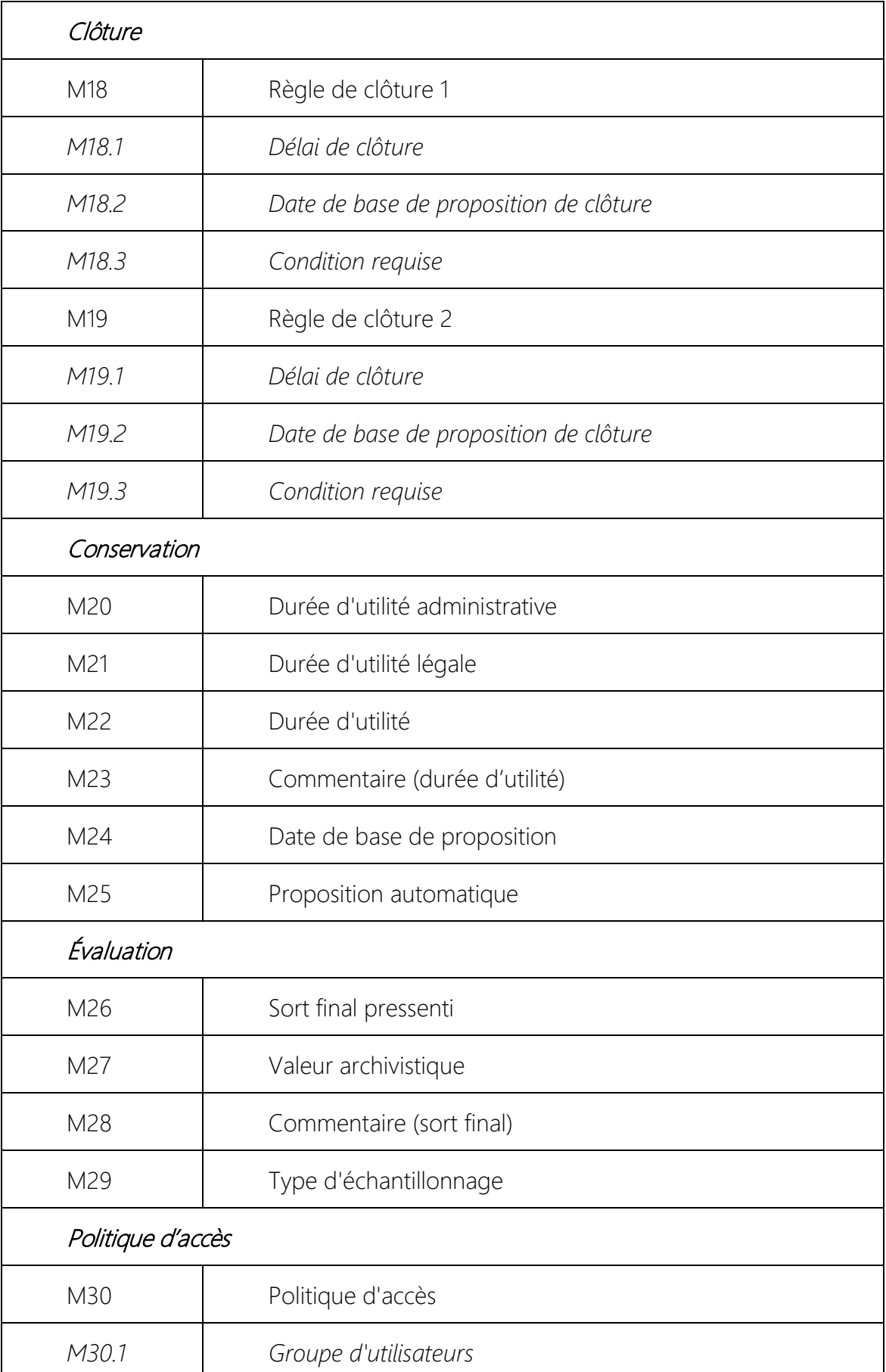

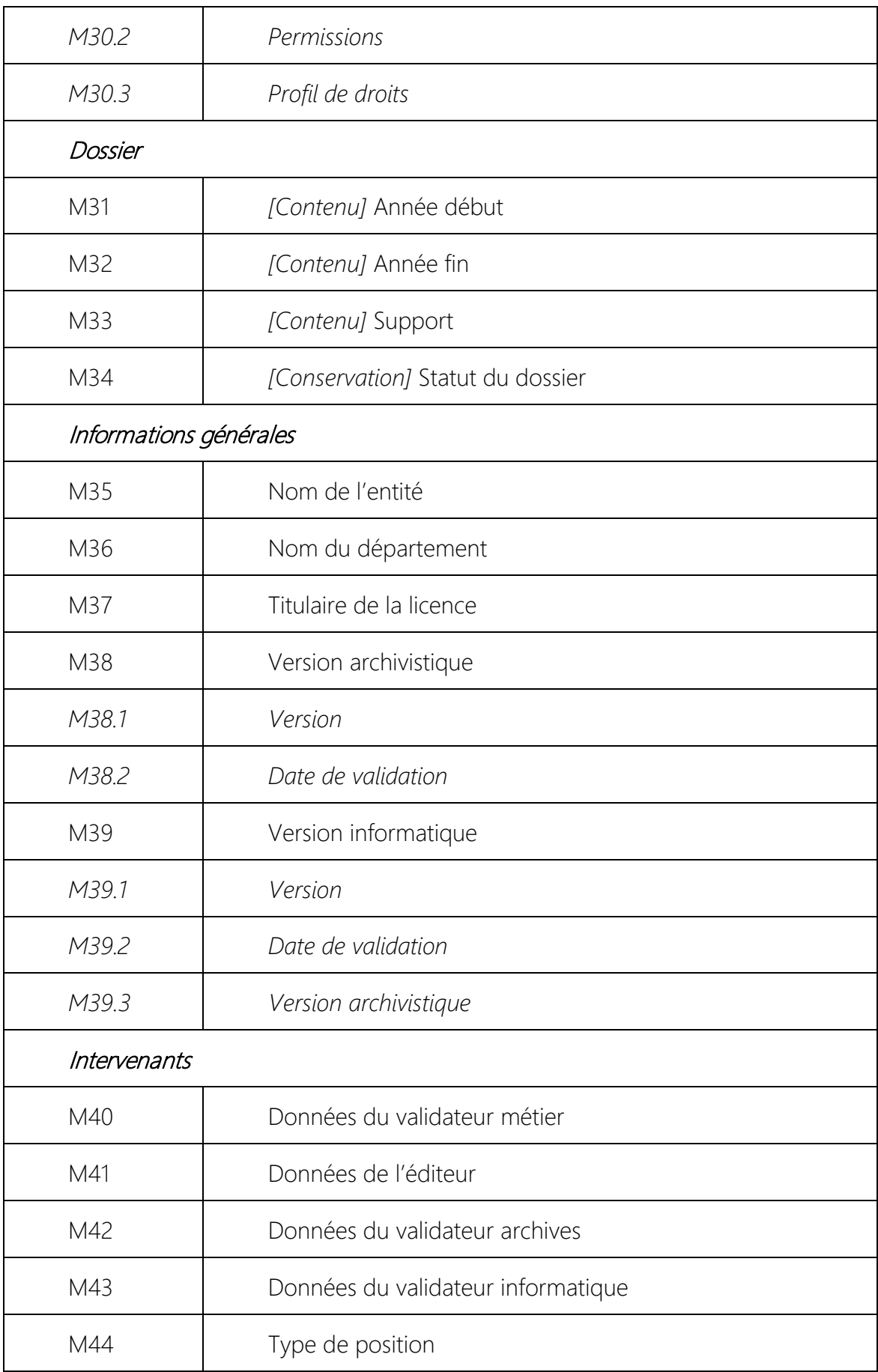